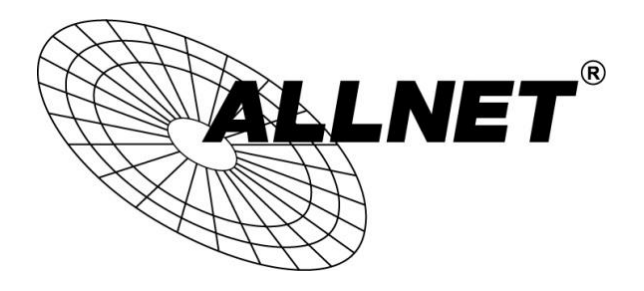

## **ALL02530**

Hilfestellung zum Einrichten des Syslog-Servers des ZyXEL NSA-320 für den ALL-HS02530

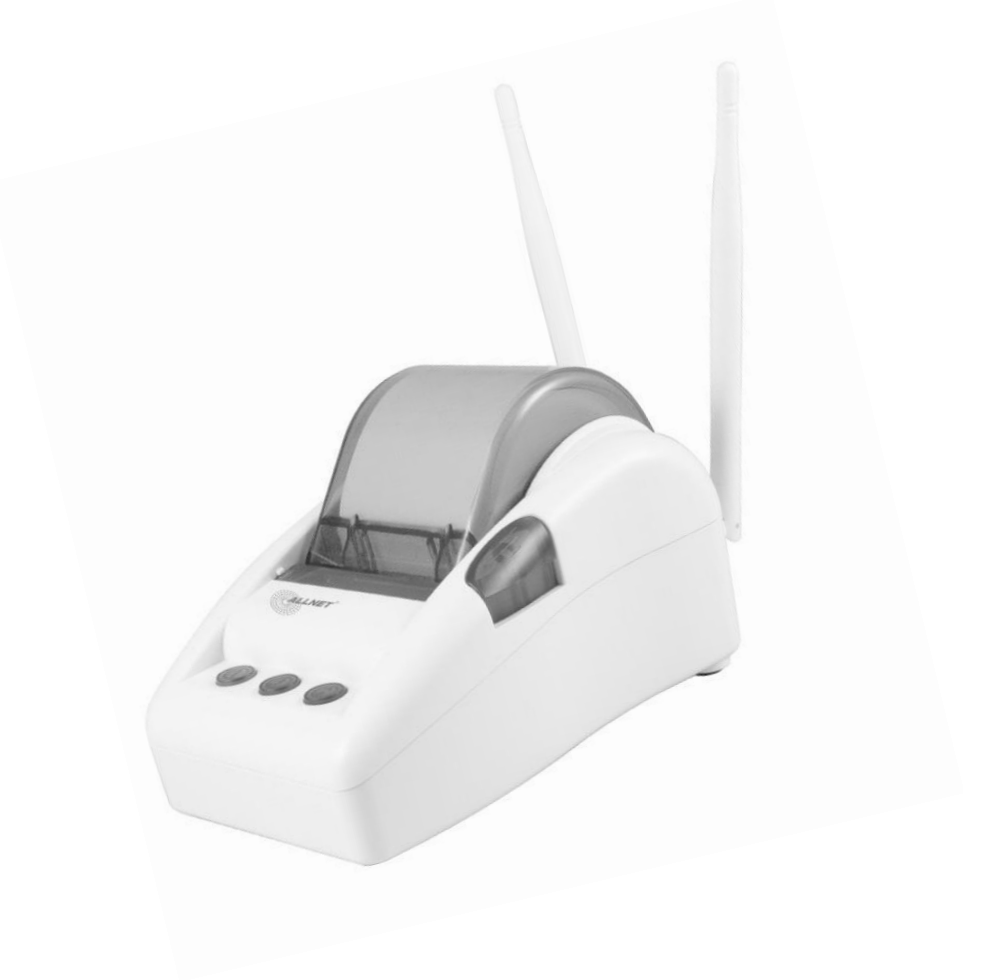

## Hilfestellung

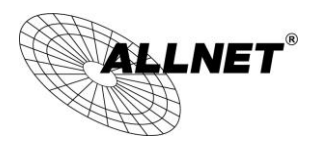

Öffnen Sie in einem Browser ihrer Wahl die IP-Adresse des ZyXEL NSA-320 und melden Sie sich als Administrator an. (Standard: admin/1234)

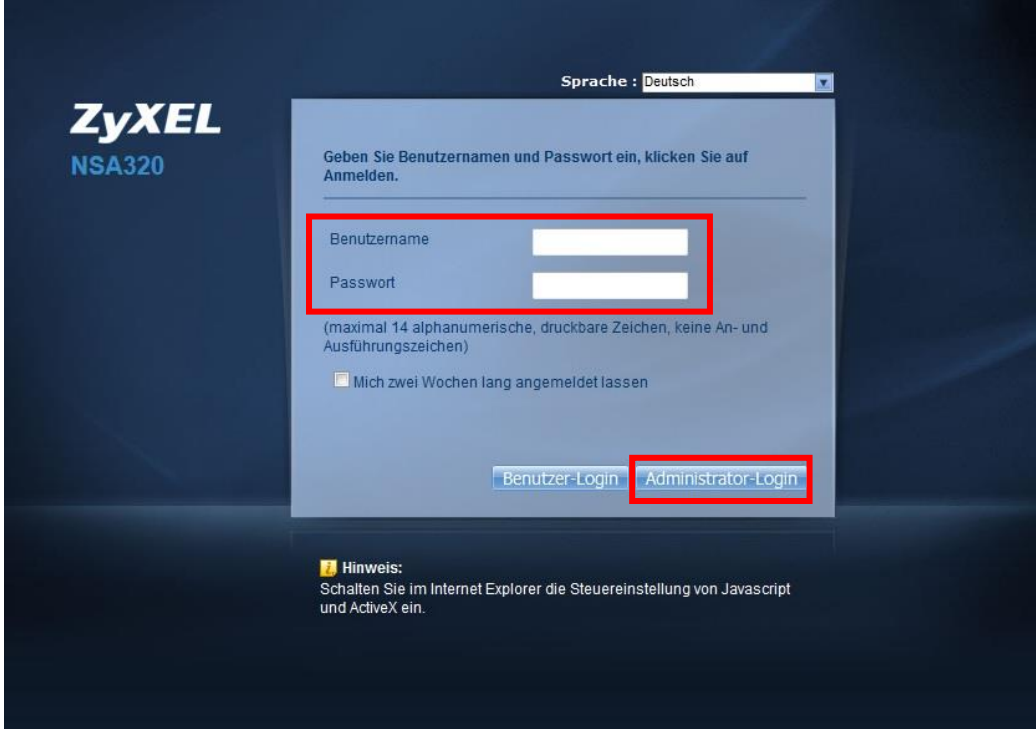

Jetzt befinden Sie sich in der Playzone. Wählen Sie das *System-Icon* aus und klicken Sie auf **Verwaltung**.

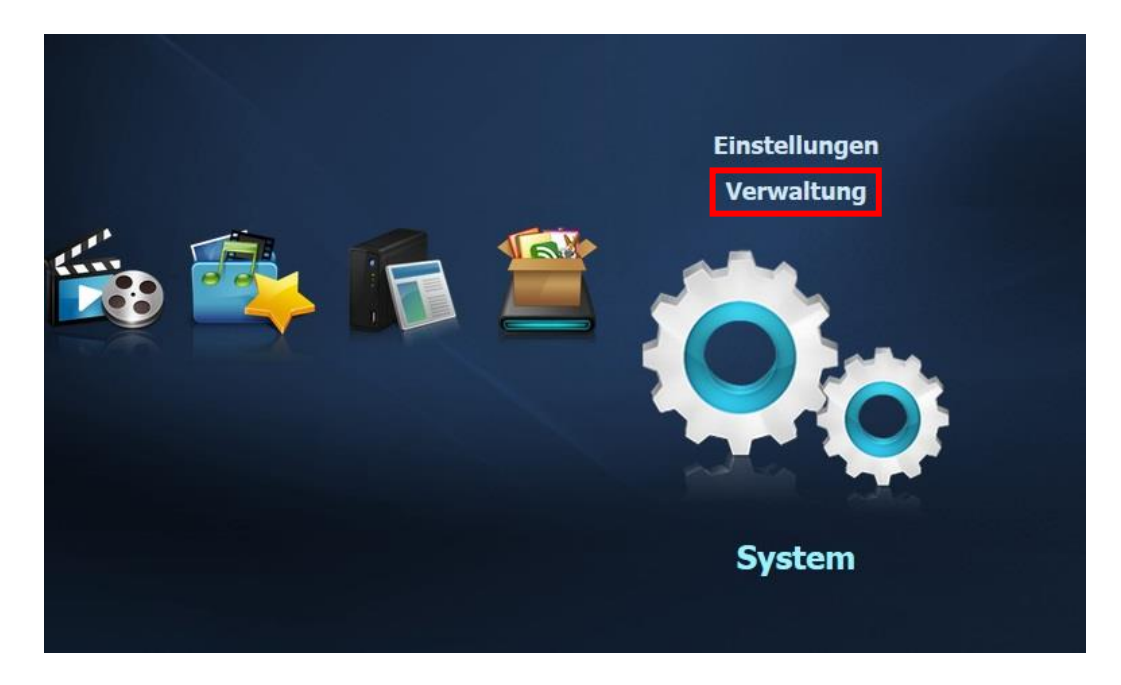

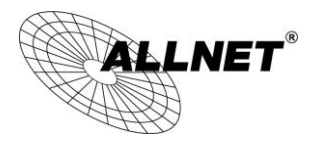

Klicken Sie auf **Firmware/Pakete** und anschließend auf den Reiter **Paket**.

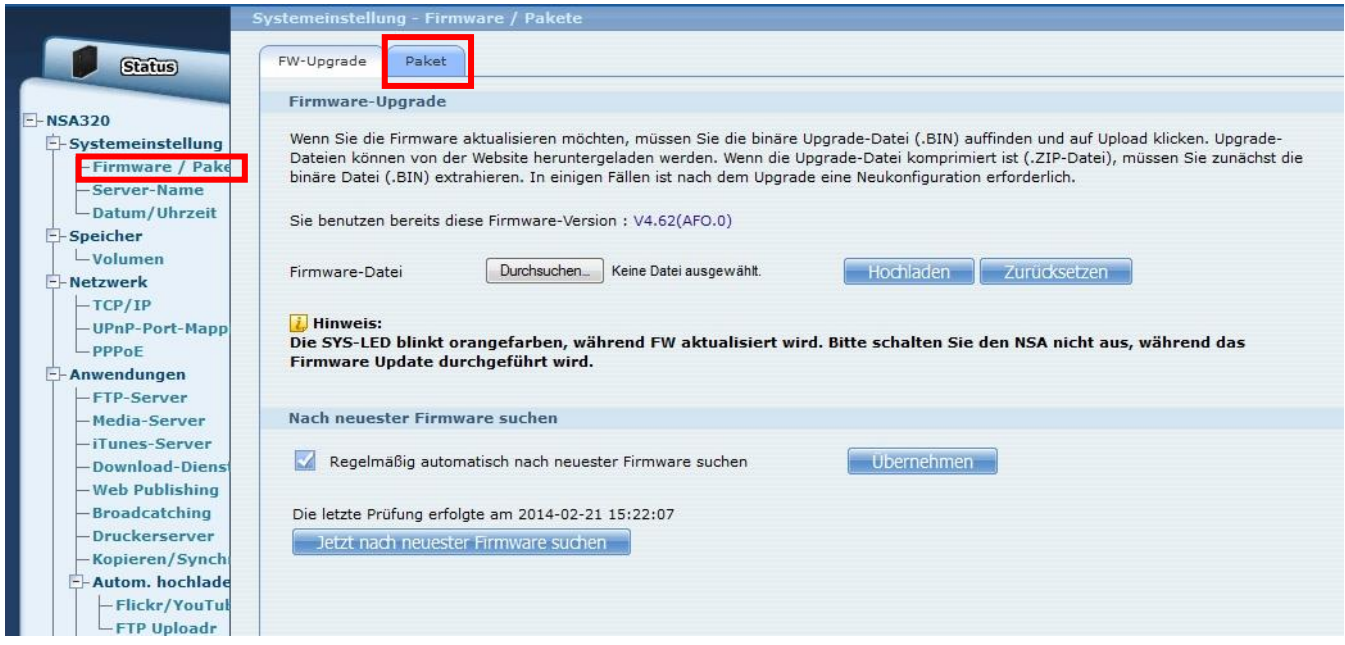

Klicken Sie auf **Liste aus dem Internet wiederherstellen**.

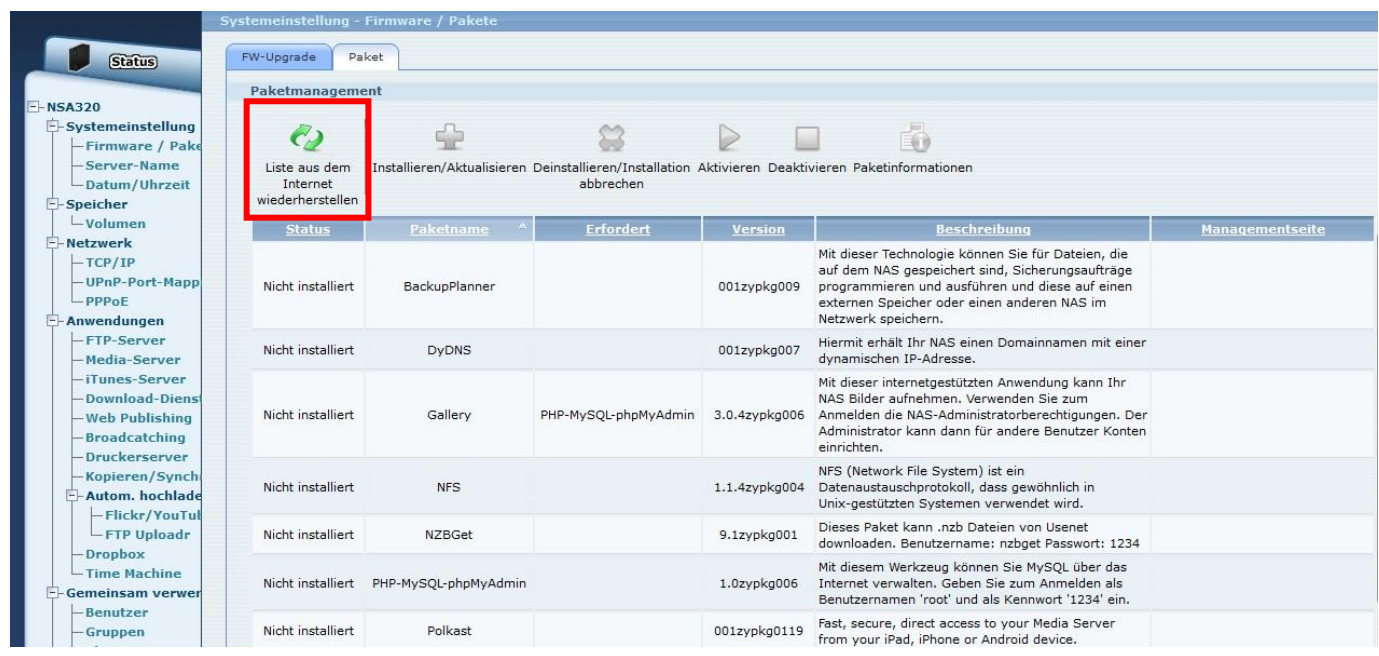

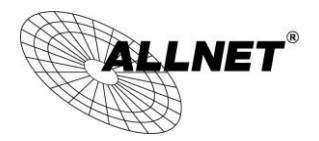

Wählen Sie den Eintrag **Syslog** aus und klicken Sie auf **Installieren/Aktualisieren**.

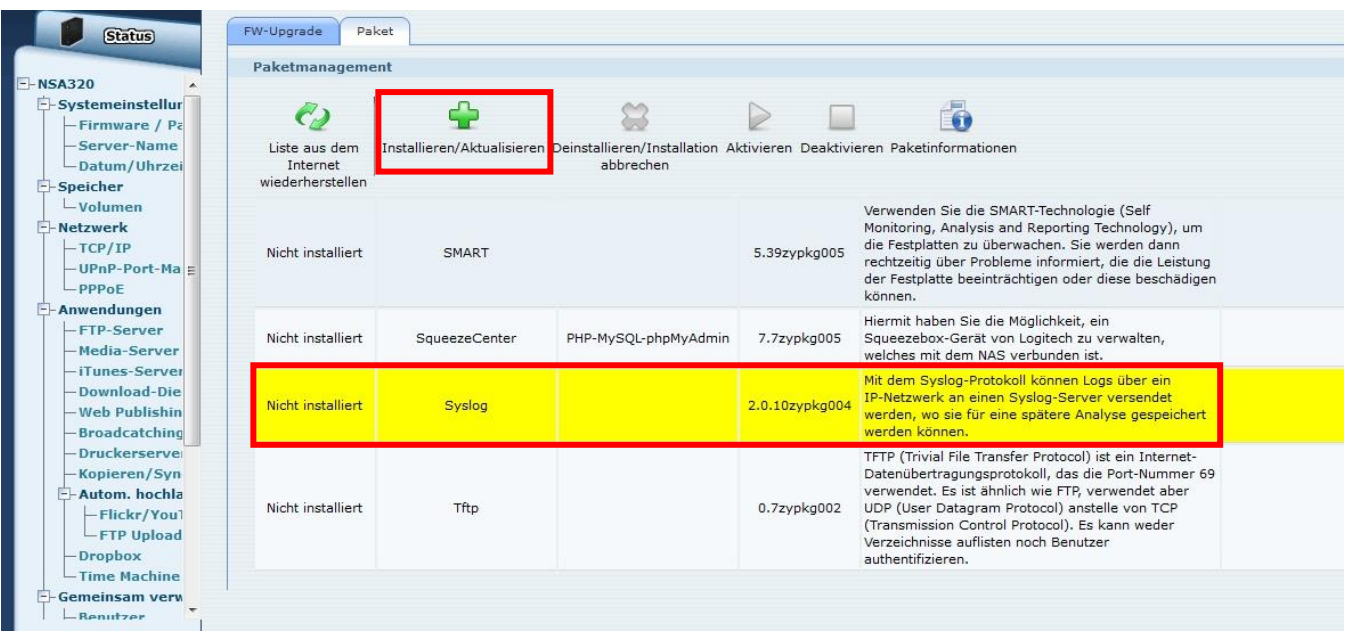

Für die Installation klicken Sie auf **Übernehmen**.

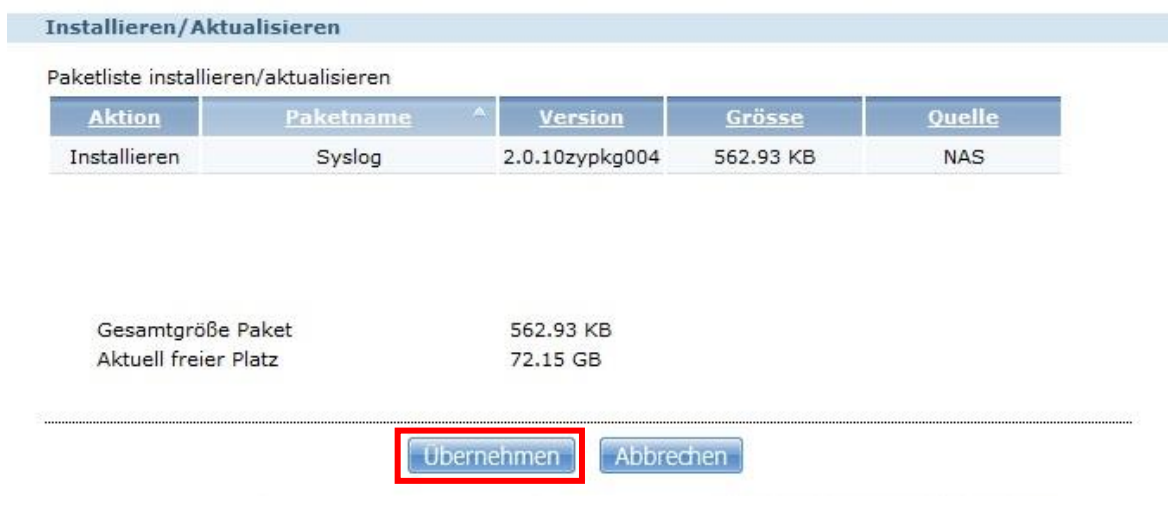

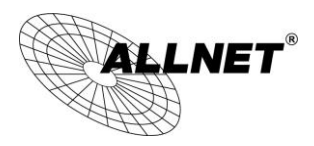

Nach einer erfolgreichen Installation finden Sie unter *Anwendungen* einen neuen Eintrag mit dem Namen **Syslog-Server**.

Klicken Sie auf **Syslog-Server** um diesen zu konfigurieren.

## Setzen Sie den Haken bei **Syslog-Server aktivieren**.

Unter *Share* wählen Sie einen Ordner auf Ihrem NAS aus in dem die Syslog-Datei gespeichert werden soll. Zusätzlich können Sie unter *Pfad* Unterordner anlegen.

Bei *Löschregeln* können Sie ein benutzerdefiniertes Löschintervall festlegen.

Wählen Sie unter *Log Format* **Voll** aus.

Abschließend klicken Sie auf **Übernehmen**.

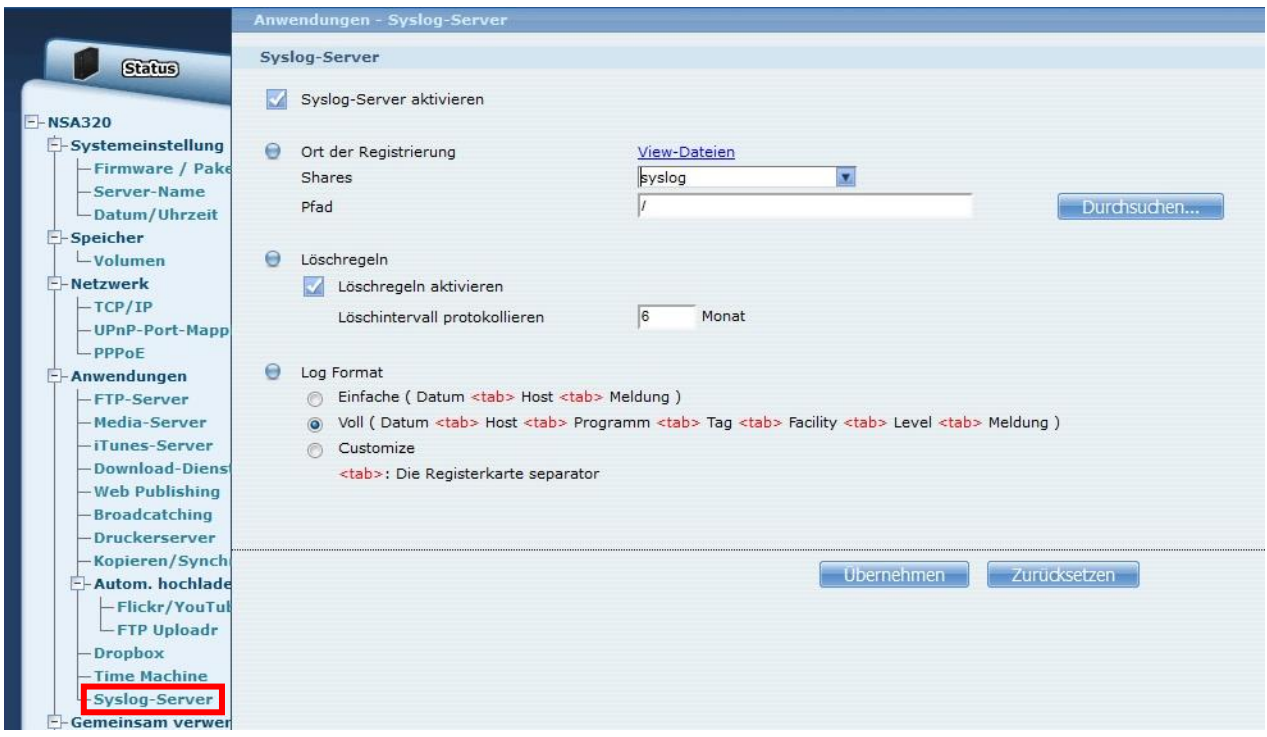

Ihr NAS mit dem Syslog-Server ist jetzt fertig konfiguriert.

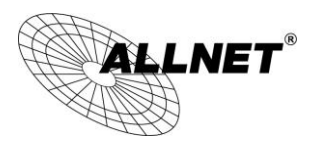

Öffnen Sie in einem Browser ihrer Wahl die IP-Adresse des ALLNET ALL-HS02530 und melden Sie sich an. (Standard: admin/admin)

Navigieren Sie zu *ADVANCED SETUP -> MANAGEMENT -> SYSLOG*

Setzen Sie den Punkt unter *Send to Syslog Server* bei **Enable**.

Je nachdem, ob Ihr Syslog-Server im WAN oder LAN hängt, setzen Sie den richtigen Haken und geben die IP-Adresse des Syslog-Servers ein.

Abschließend klicken Sie auf **Apply**.

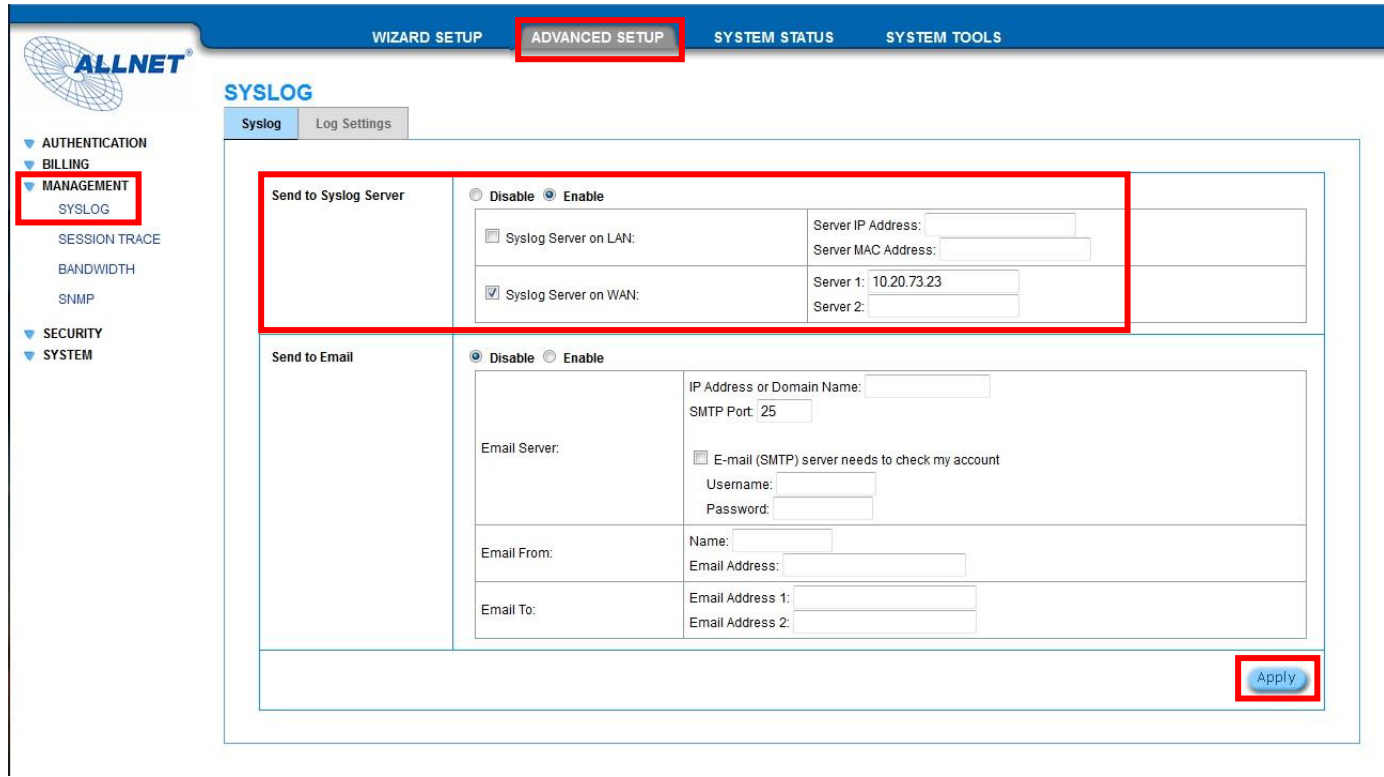

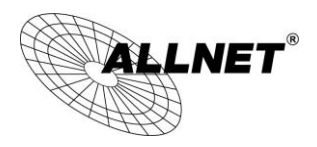

Navigieren Sie zu *SESSION TRACE*

Wählen Sie im Drop-Down-Menu **Enable** aus.

Setzen Sie den Haken hinter *Syslog Server*.

Bestätigen Sie Ihre Eingaben mit *Apply*.

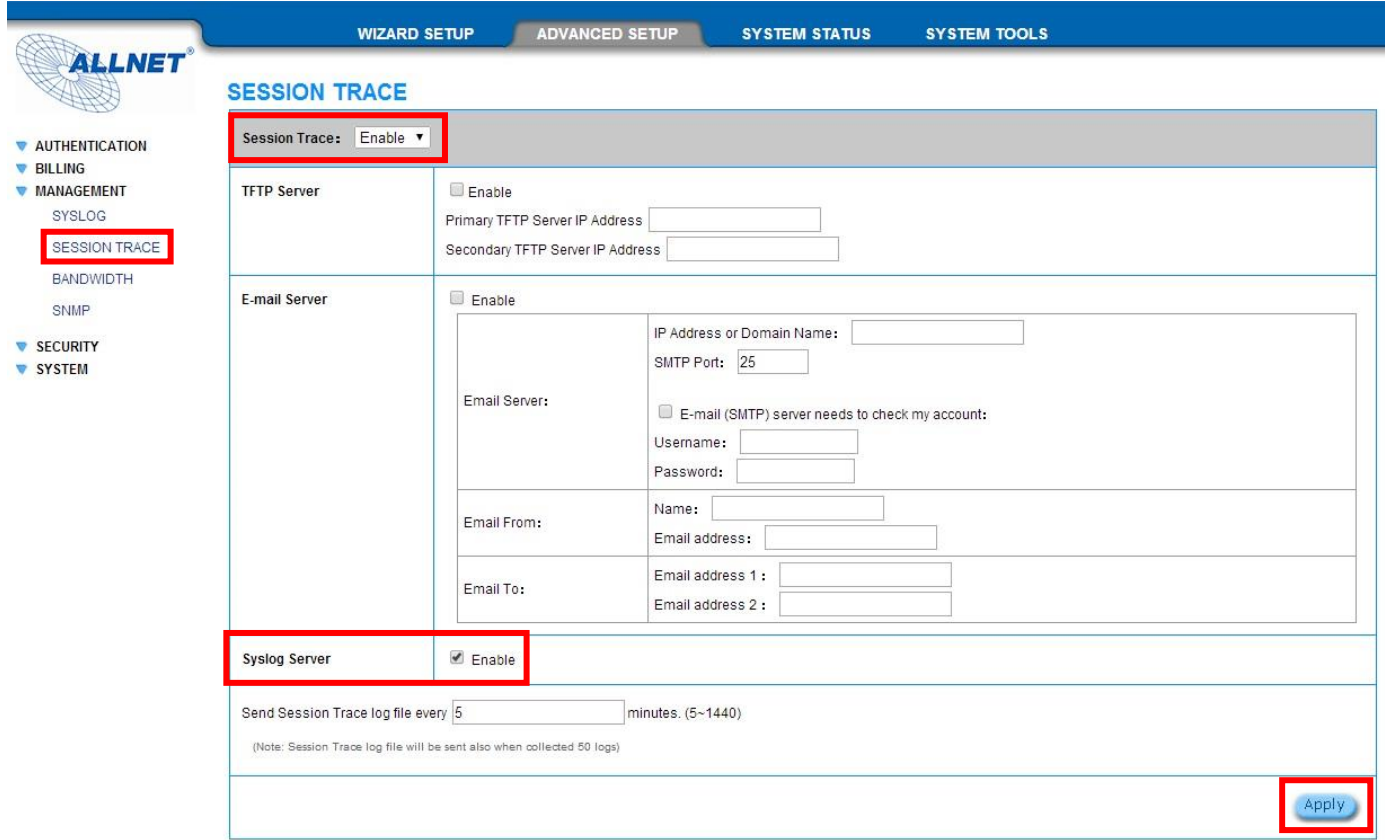

Jetzt sind beide Geräte fertig konfiguriert und der Syslog des ALL-HS02530 wird auf dem Syslog-Server gespeichert.

Unter *Computer -> Netzlaufwerk verbinden* können Sie sich Ihren definierten Share verbinden.

**Bei technischen Fragen zu dem ALL-HS02530 wenden Sie sich bitte an den Technischen Support von ALLNET:**

**Telefon: 089/89422215 Email: support@allnet.de**